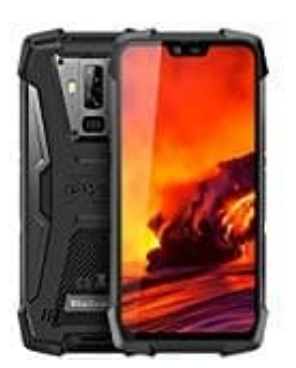

**Blackview BV9700 Pro**

## **Rufumleitung einstellen**

Um eine Rufumleitung einrichten zu können, müsst ihr folgende Schritte durchführen:

1. Öffnet die **Telefon** App.

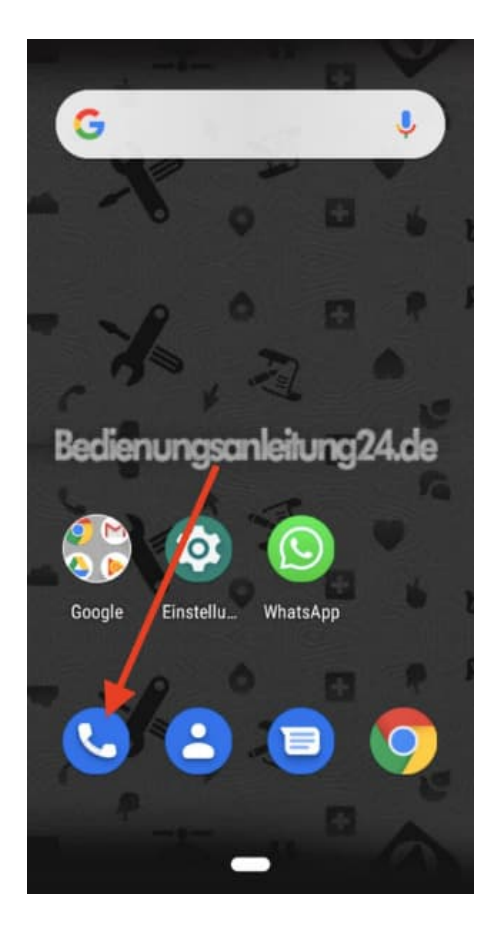

2. Tippt auf das 3-Punkt-Menü **:...** 

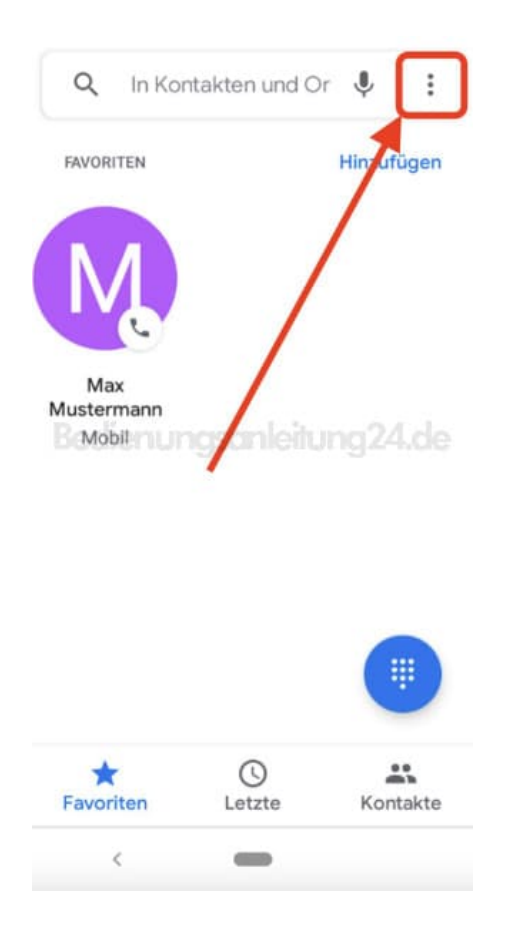

## 3. ... und wählt hier Einstellungen.

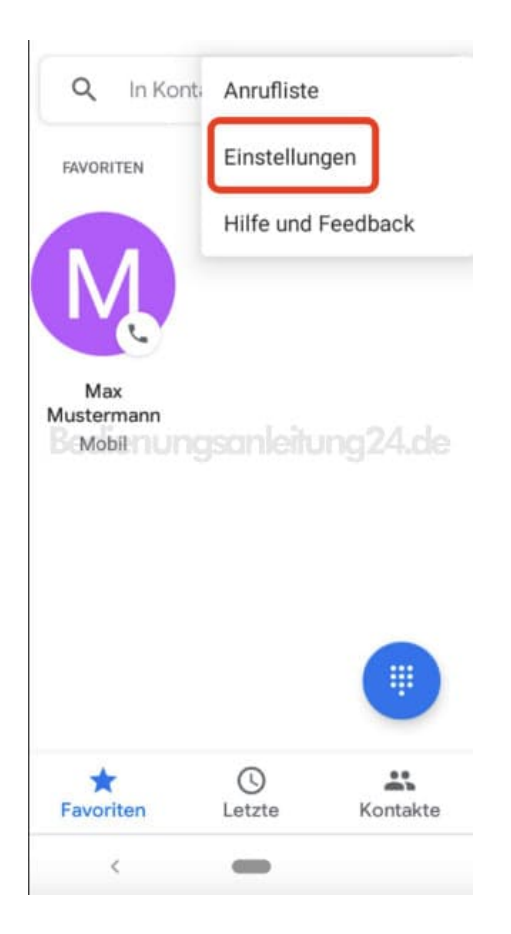

4. Wählt den Menüpunkt **Anrufkonten** aus.

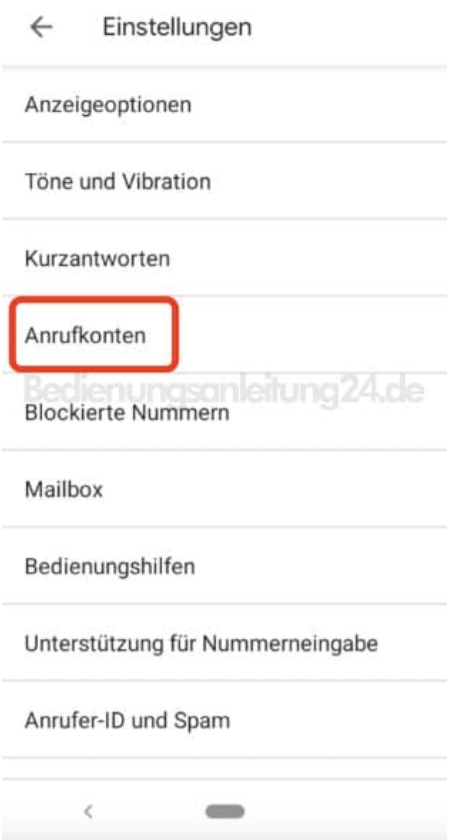

5. Wenn ihr zwei SIM Karten in eurem Smartphone habt, werden euch diese an dieser Stelle angezeigt. Tippt auf die entsprechende SIM, für die ihr die Rufumleitung einrichten möchtet.

Soll die Rufumleitung für beide SIM Karten erfolgen, müsst ihr dies einzeln nacheinander einstellen.

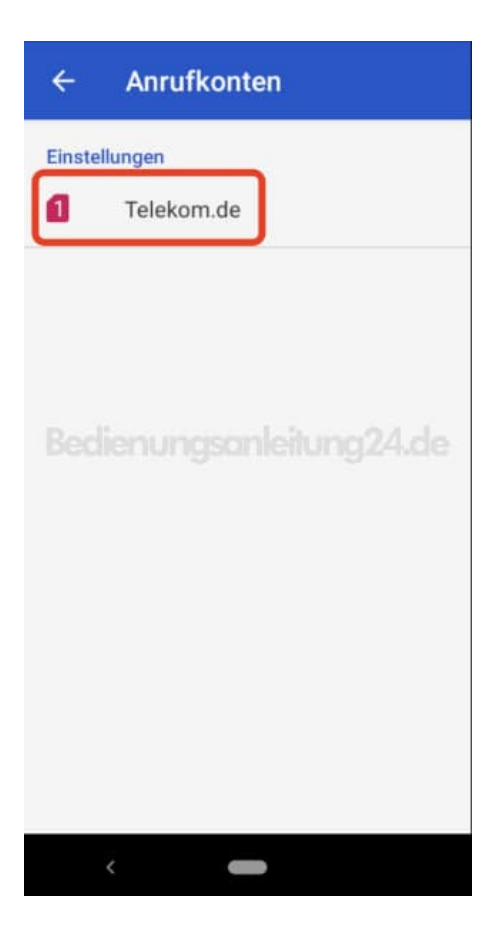

6. Hier findet ihr jetzt die Option **Rufumleitung**. Tippt diese an.

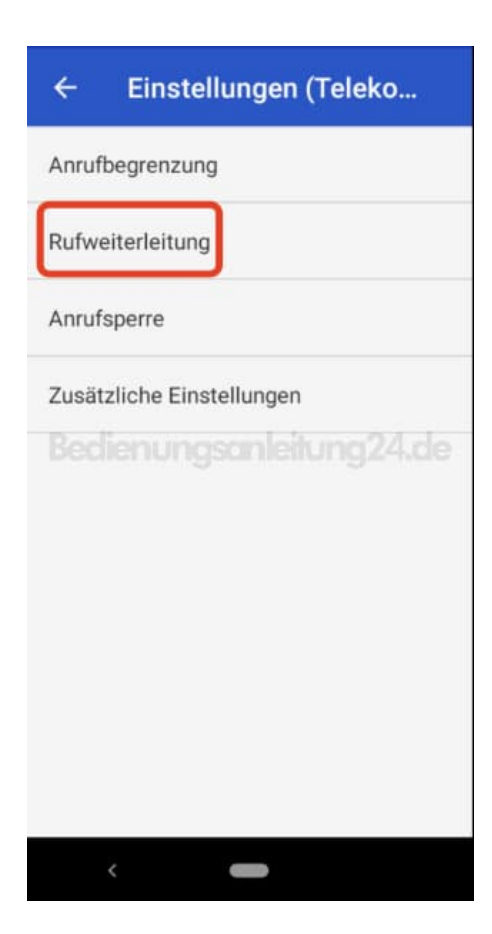

7. Die Einstellungen werden eingelesen. Dies kann einen Augenblick dauern.

Wählt dann aus den folgendenen Optionen, wann die Rufweiterleitung erfolgen soll:

- o Immer: Eingehende Anrufe werden immer umgeleitet.
- Wenn besetzt: Eingehende Anrufe werden nur umgleitet, wenn gerade besetzt ist.
- Wenn keine Antwort: Eingehende Anrufe werden nur umgleitet, wenn man den Anruf nicht entgegen nimmt.
- Wenn nicht erreichbar: Eingehende Anrufe werden nur umgleitet, wenn das Handy ausgeschaltet ist oder kein Netzempfang vorliegt.

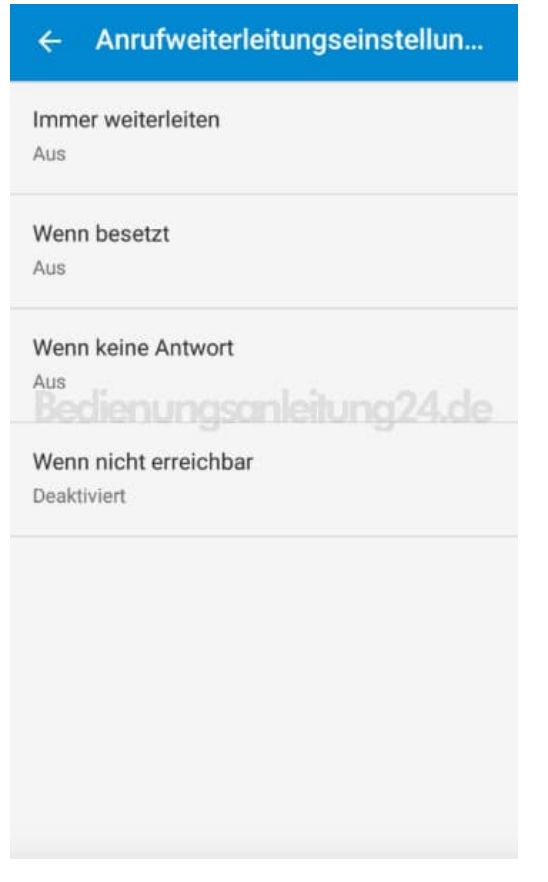

- 8. Gebt die entsprechenden Telefonnummer ein, auf die umgeleitet werden soll. Tippt anschließend auf **Aktivieren.**
- 9. Die Rufweiterleitung ist nun aktiviert.

Empfang habt.